## **MANUAL DE CONFIGURAÇÃO INICIAL DOS NOTEBOOKS SALA DE AULA – MODELO POSITIVO MASTER N1110**

**Importante! Essa configuração do manual só deve ser realizada caso a unidade escolar utilize algum tipo de conexão sem fio, seja por Ponto de Acesso sem Fio (Access Point), Roteador sem Fio "caseiro" ou por alguma conexão 4G "roteada" a partir de um smartphone.** 

**Caso a unidade não tenha conexão recomendamos levar os equipamentos até a Diretoria de Ensino.**

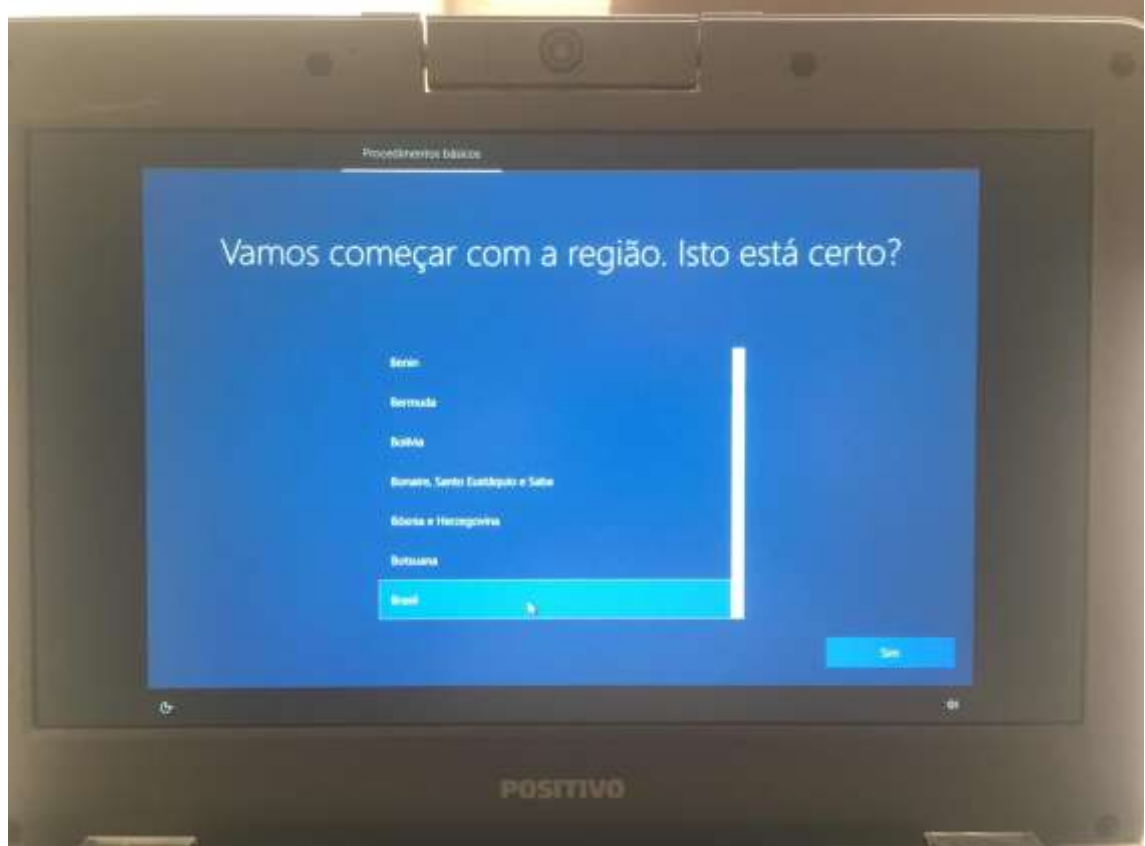

**Passo 1 –** Nessa tela escolha **"Brasil"** e clique em **Sim**

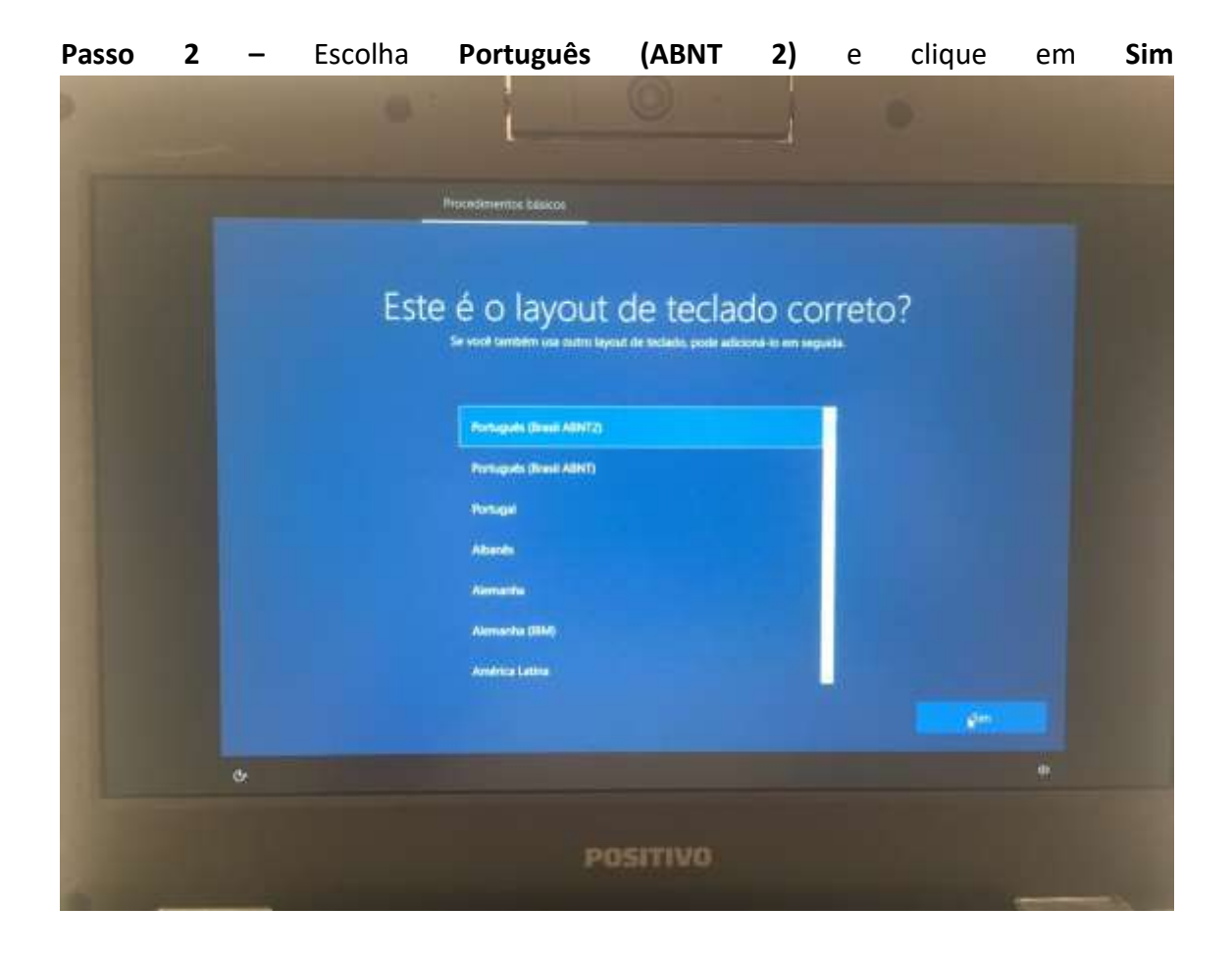

Passo 3 - Nessa tela escolha sua conexão sem fio

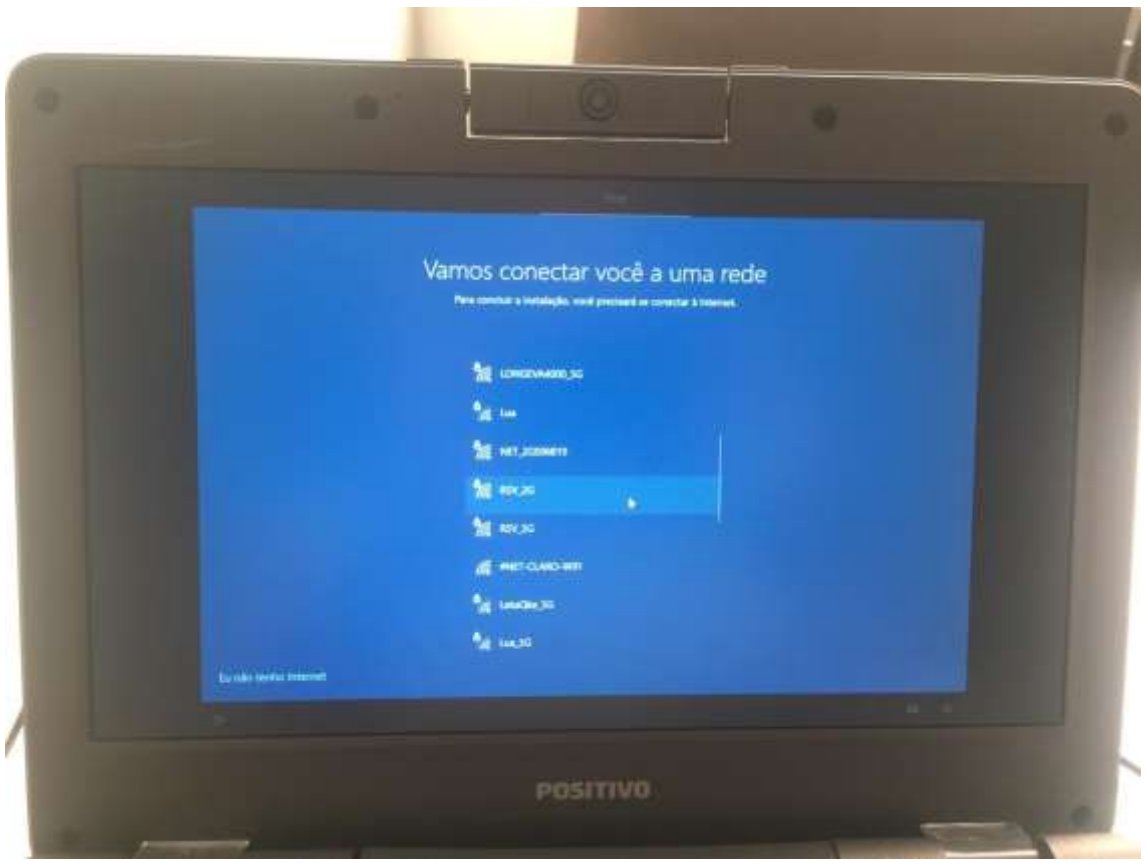

Passo 4 - Nessa tela coloque a senha da sua conexão sem fio

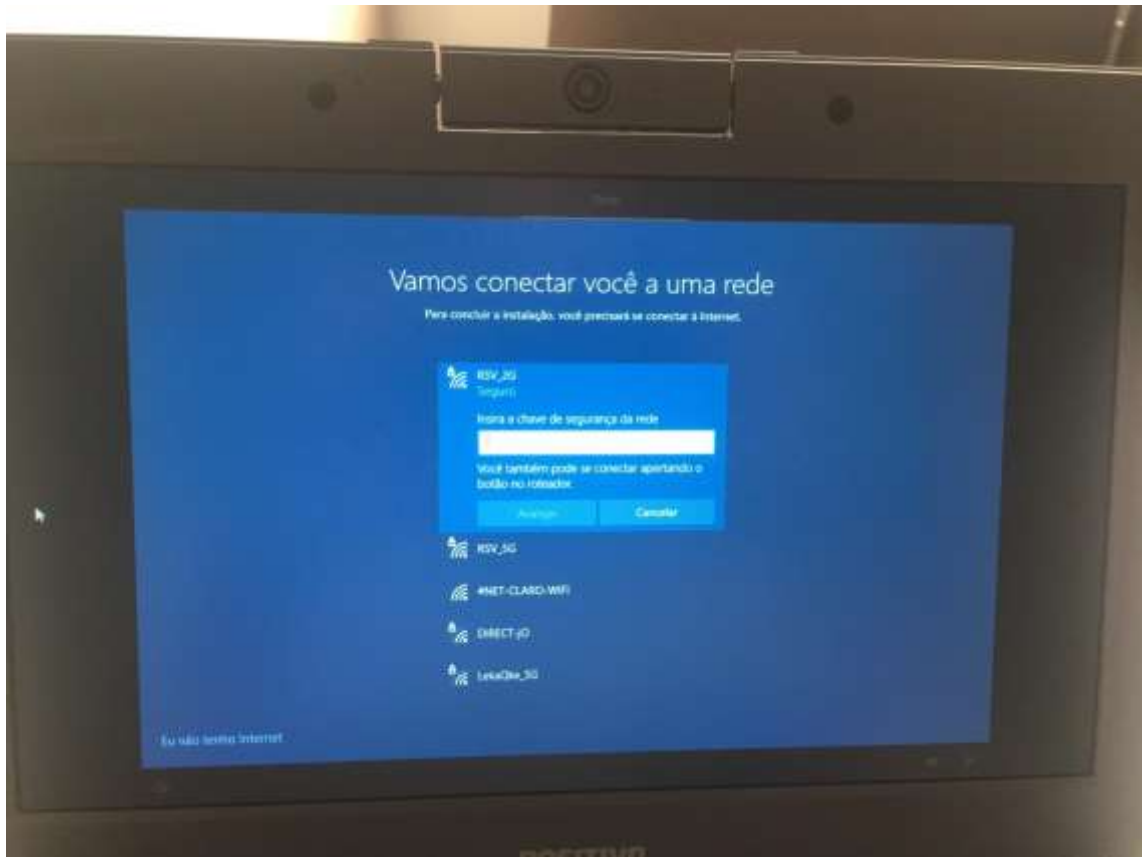

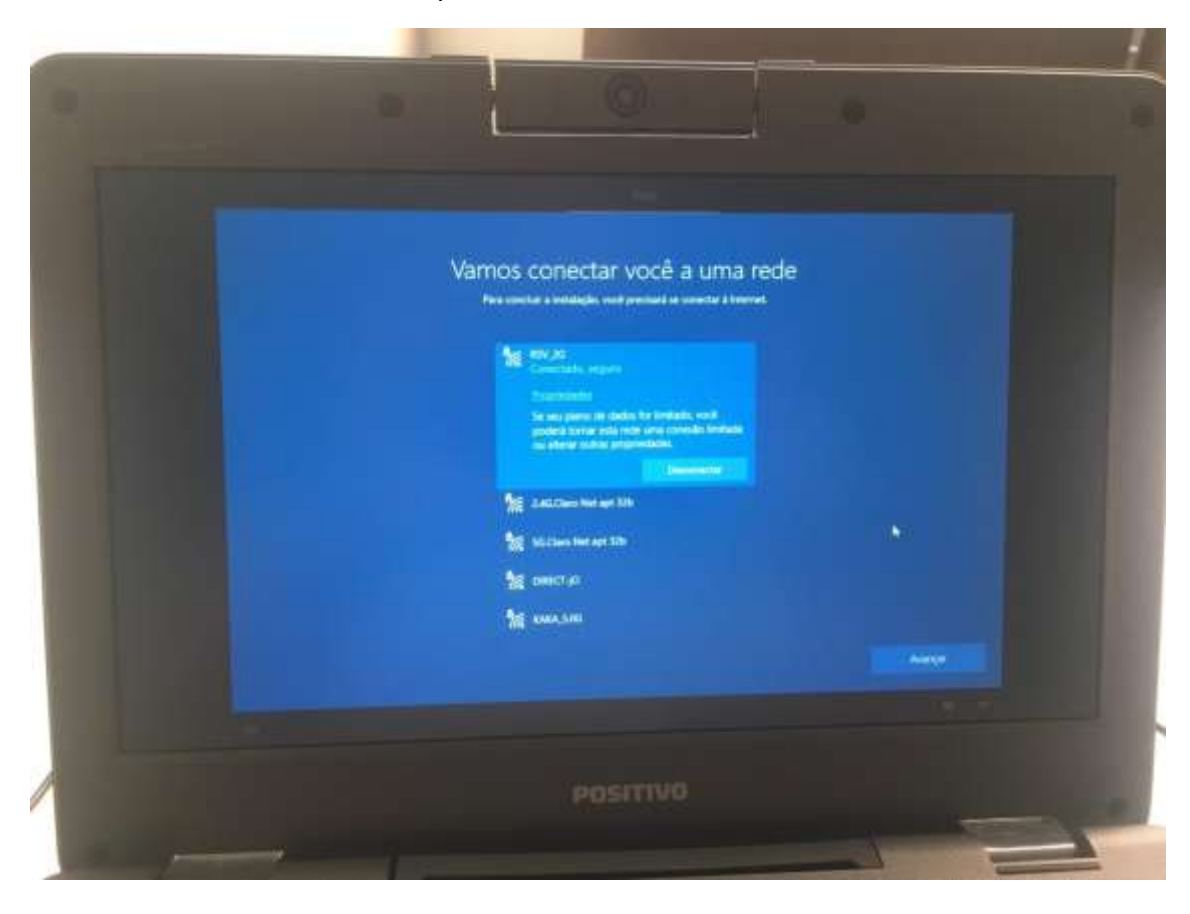

Passo 5 - Nessa tela mostrará que você conectou com sucesso a sua rede sem fio

## Passo 6 - Nessa tela do Contrato de Licença clique em Aceitar

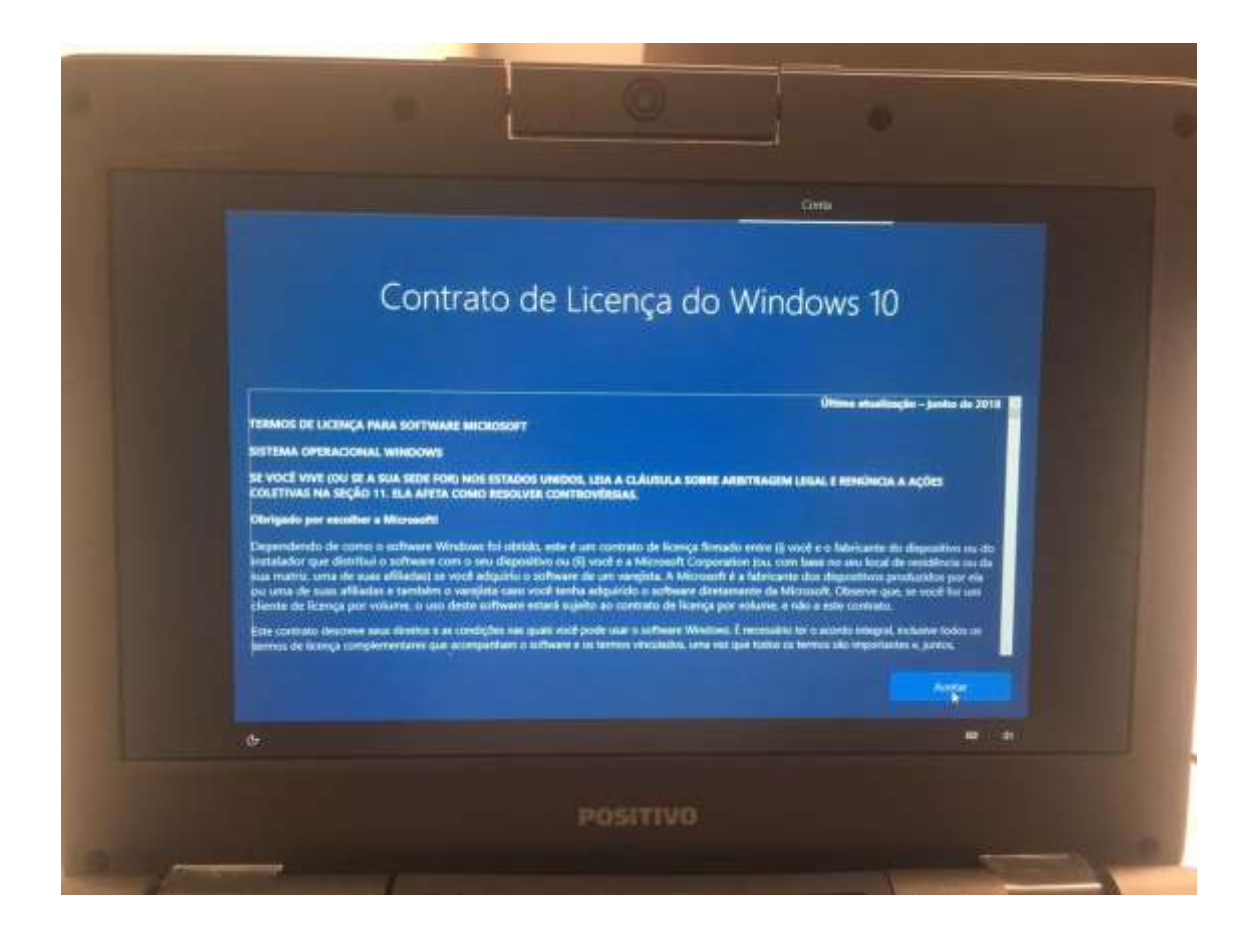

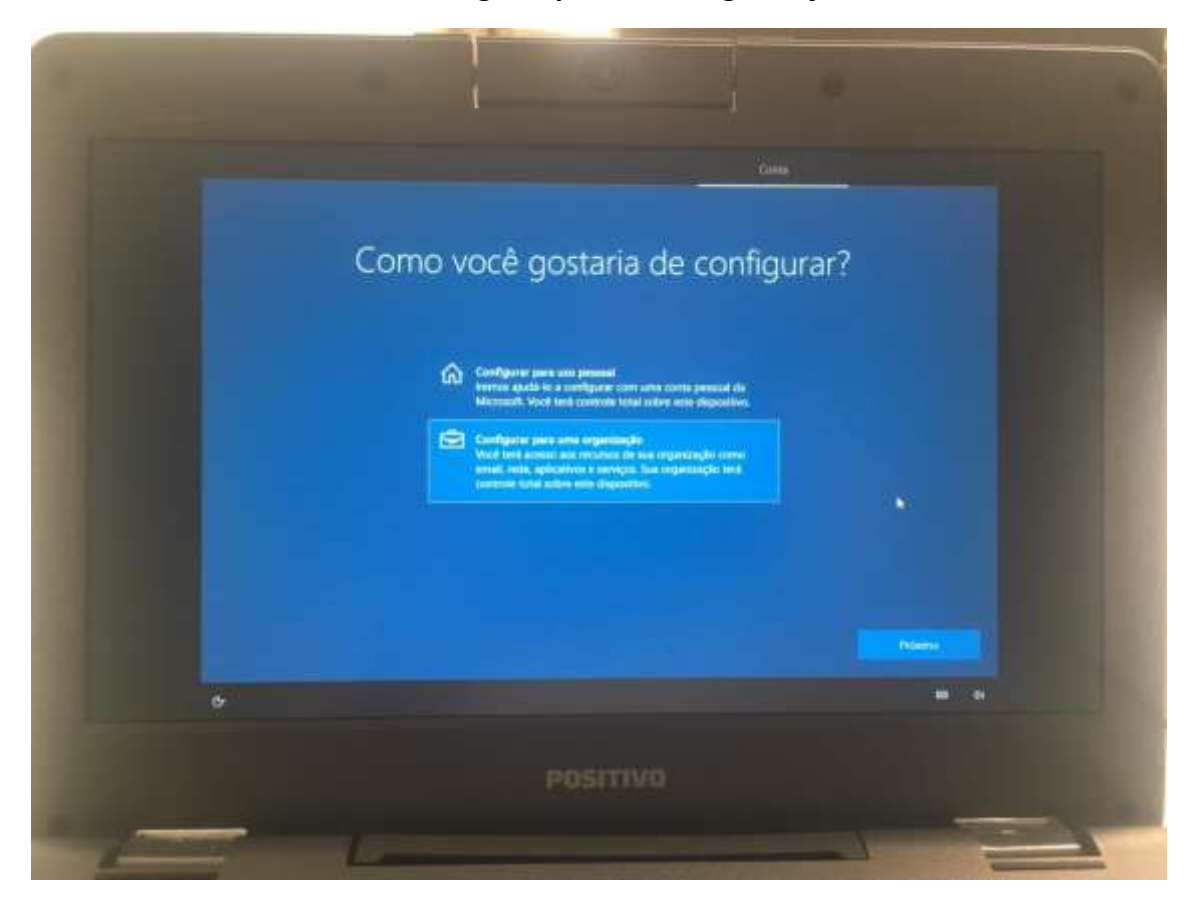

**Passo 7 –** Nessa tela escolha **Configurar para uma Organização**

**Passo 8 –** Nessa próxima tela, você precisa colocar o e-mail de ingresso pedagógico da sua unidade, como nesse exemplo: [exxxxxxw10@professor.educacao.sp.gov.br](mailto:exxxxxxw10@professor.educacao.sp.gov.br) (no lugar da letra "x", apenas substitua o código CIE da sua unidade). O e-mail completo ficará como nesse exemplo da imagem a seguir:

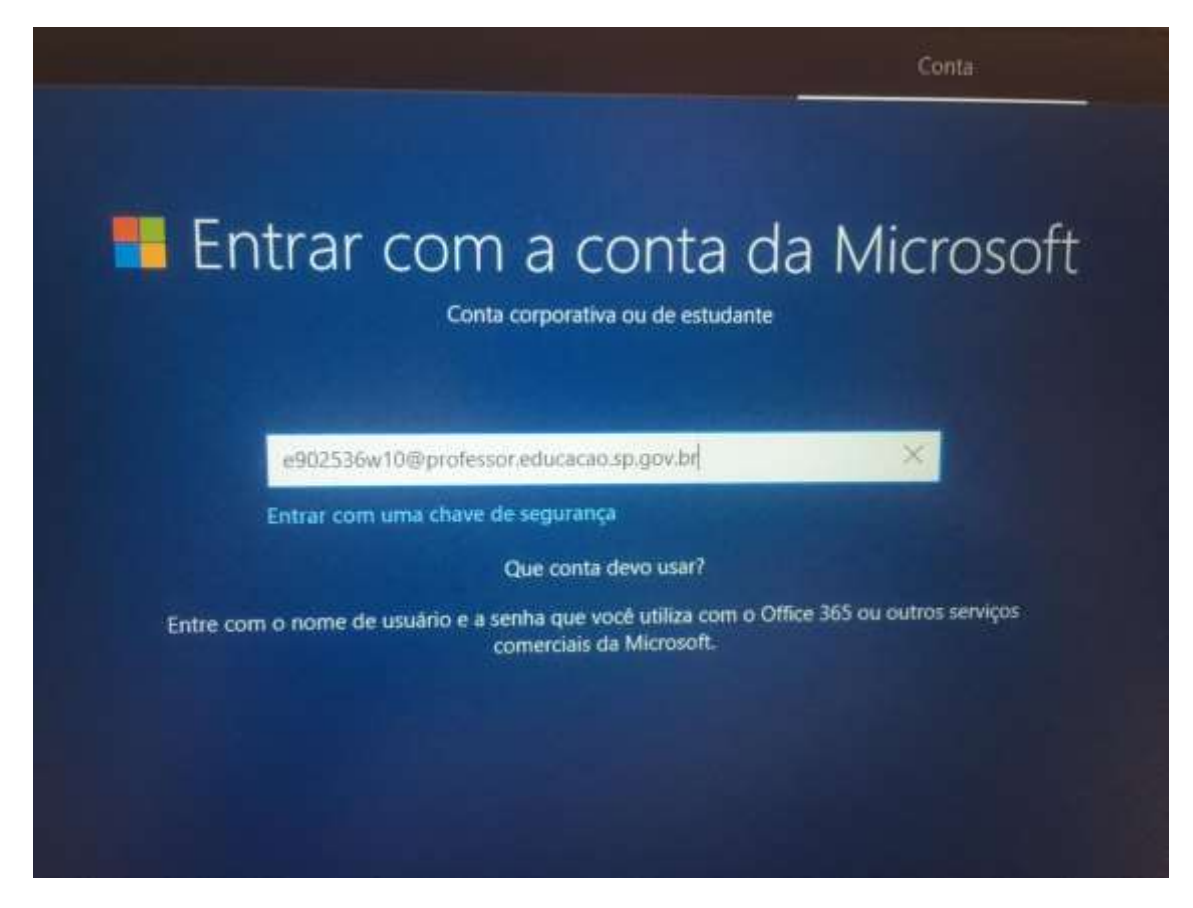

**Passo 9 –** Nessa próxima tela, você vai inserir a senha desse e-mail de ingresso. A senha de cada unidade é exclusiva e será repassada pelo NIT via e-mail. Pra receber a senha, cada unidade escolar precisa enviar e-mail ao setor do NIT: [dempanit@educacao.sp.gov.br,](mailto:dempanit@educacao.sp.gov.br) solicitando a mesma, que responderá com a senha de ingresso da respectiva unidade.

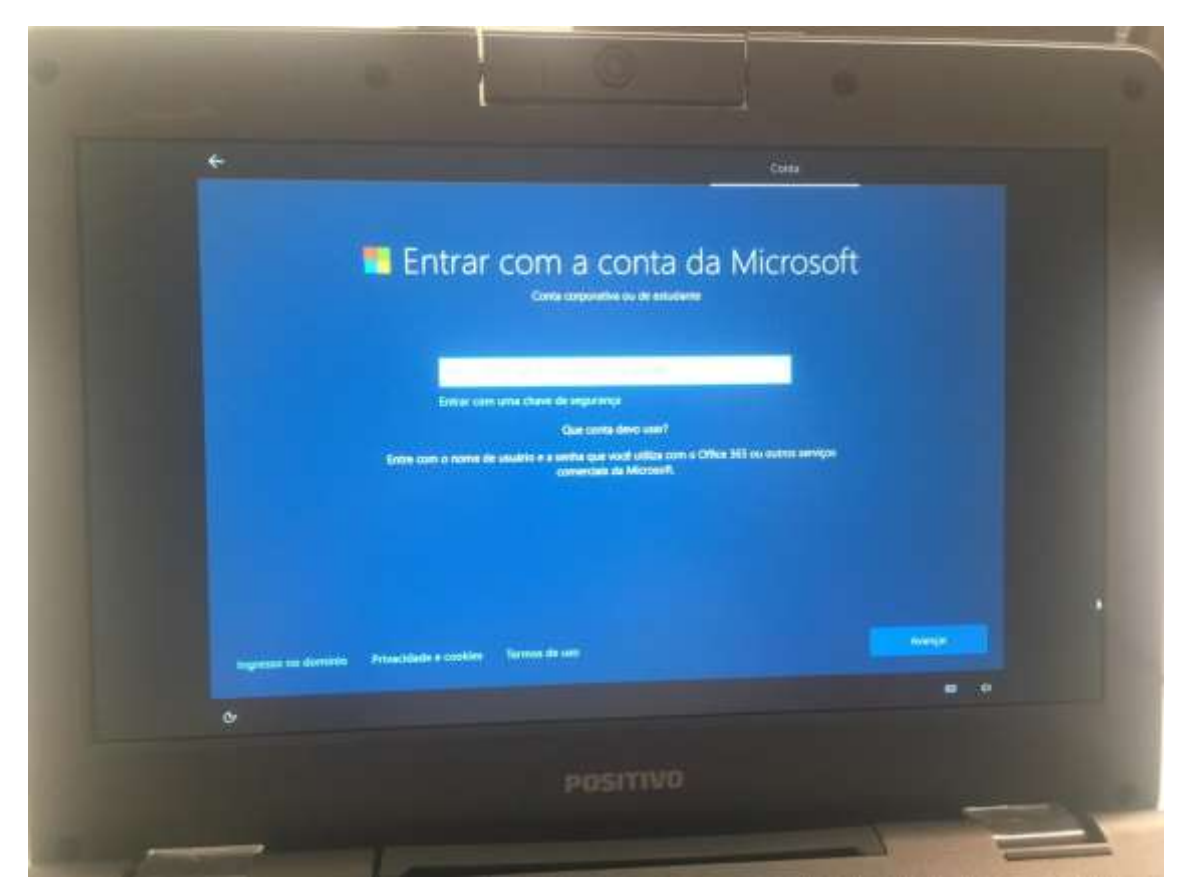

**Passo 10 –** Nessa próxima tela, basta inserir a senha de ingresso repassada pelo NIT através do e-mail

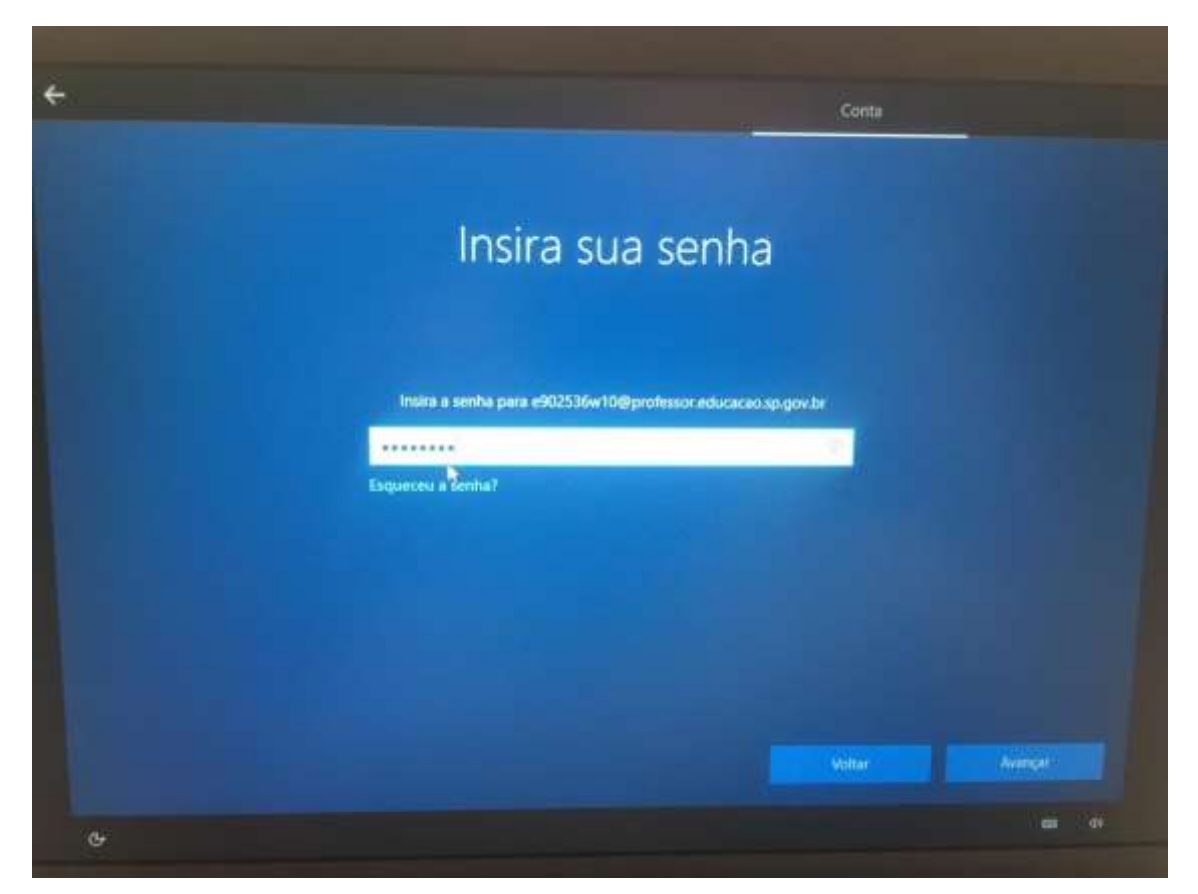

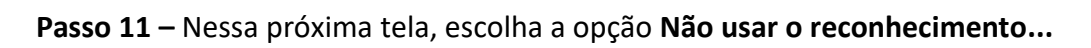

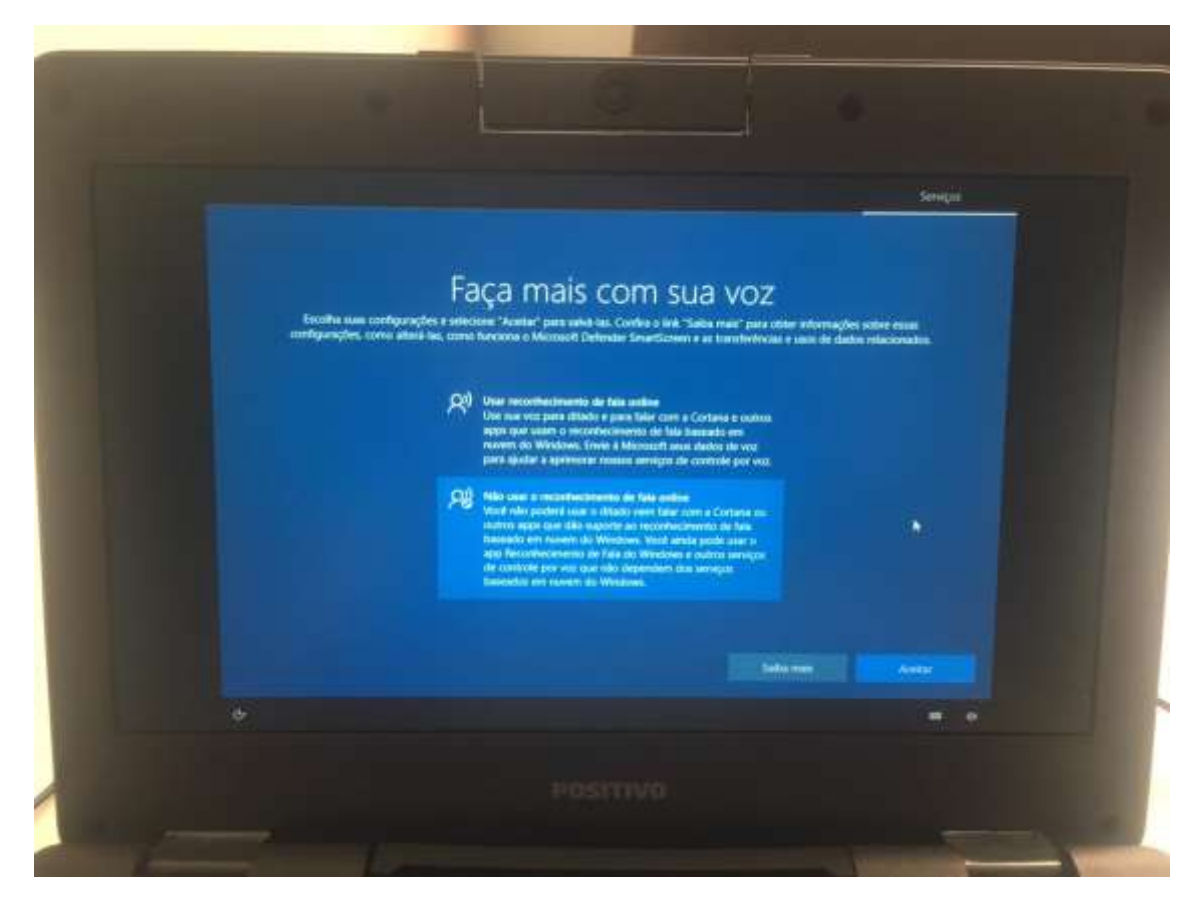

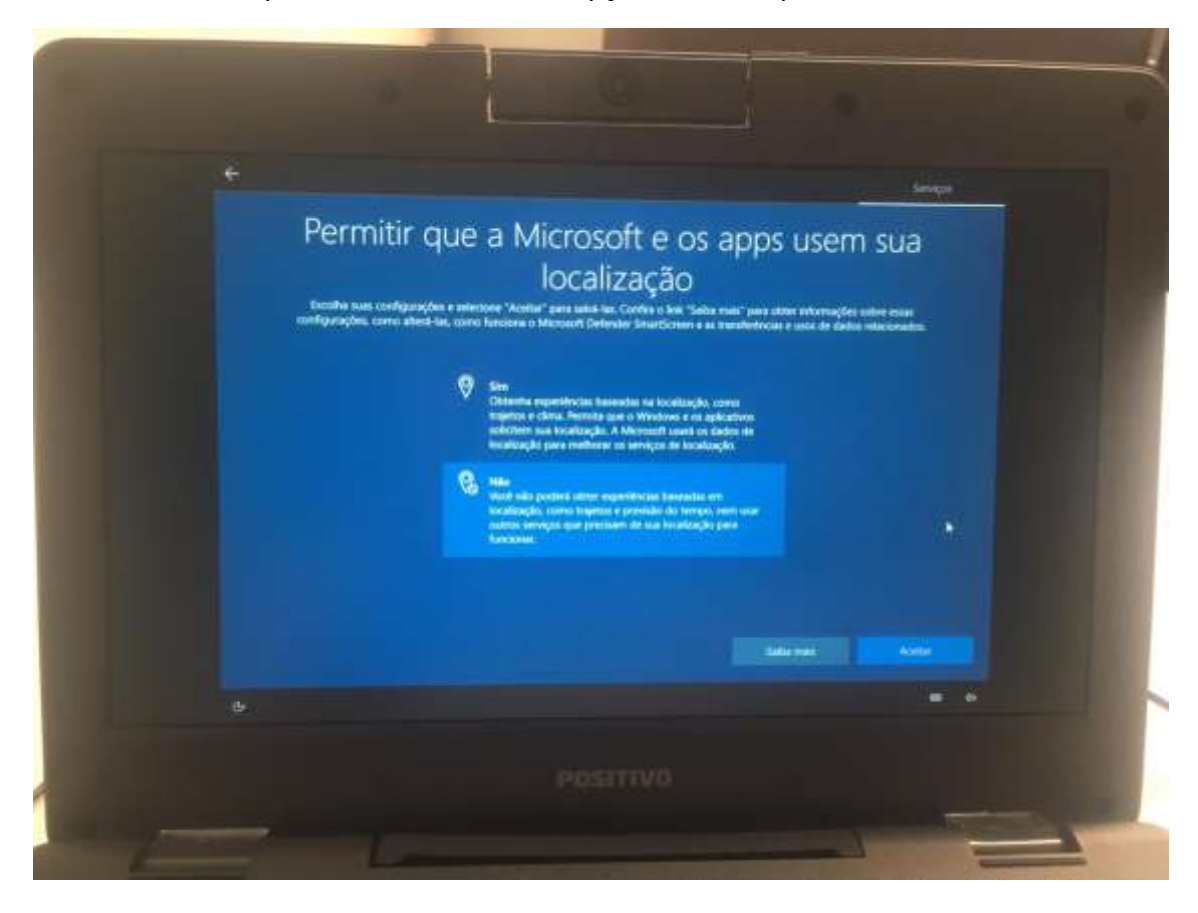

Passo 12 - Nessa próxima tela, escolha a opção Não e clique em Aceitar

**Passo 13 –** Nessa próxima tela, escolha a opção **Enviar dados de dispositivos necessários** e clique em **Aceitar**

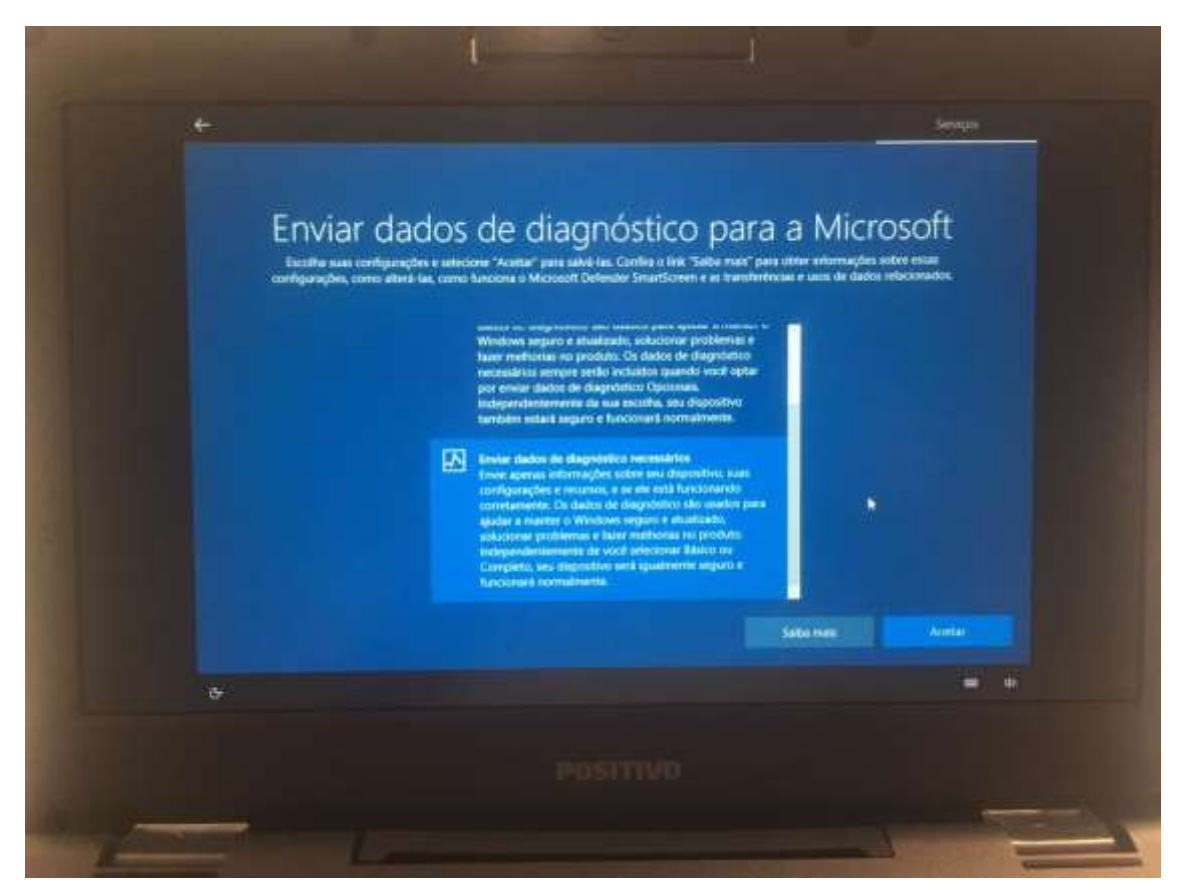

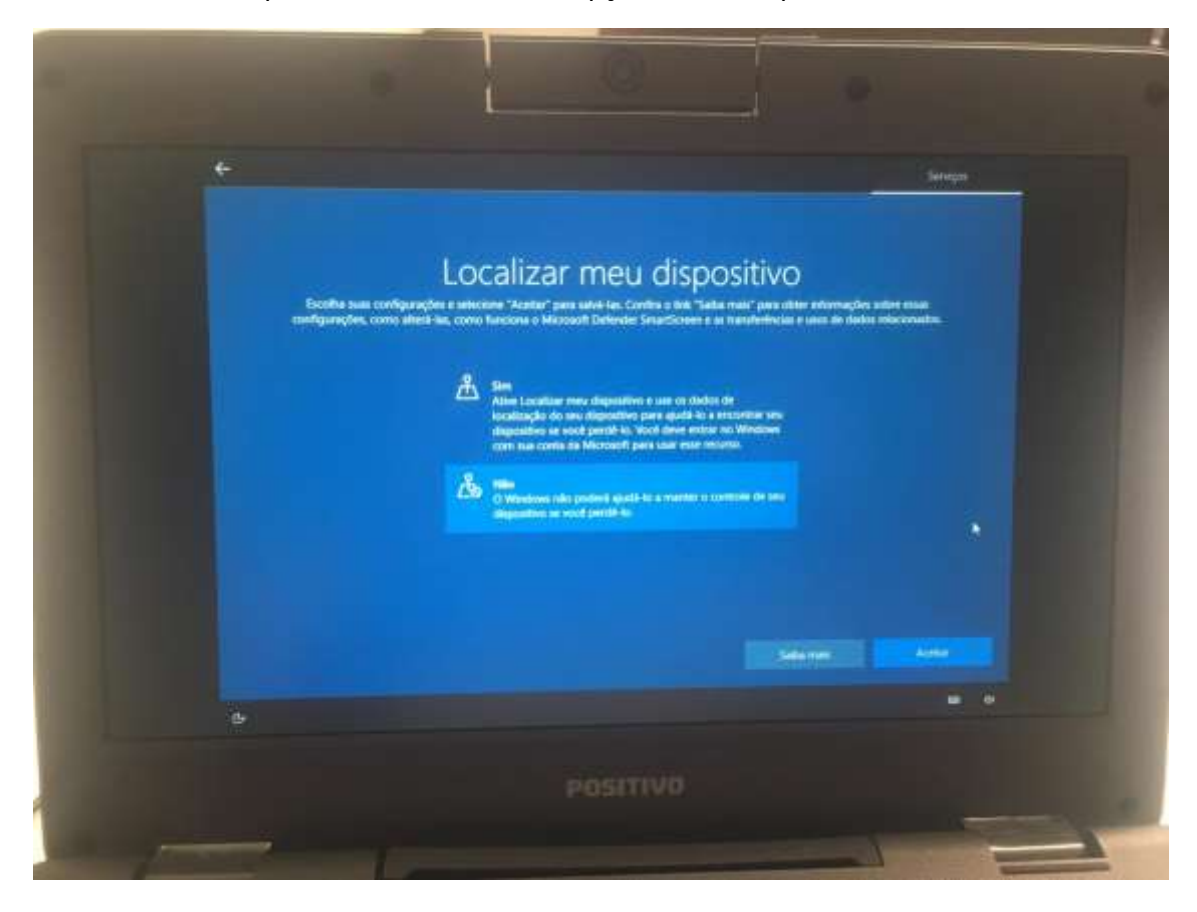

**Passo 14 –** Nessa próxima tela, escolha a opção **Não** e clique em **Aceitar**

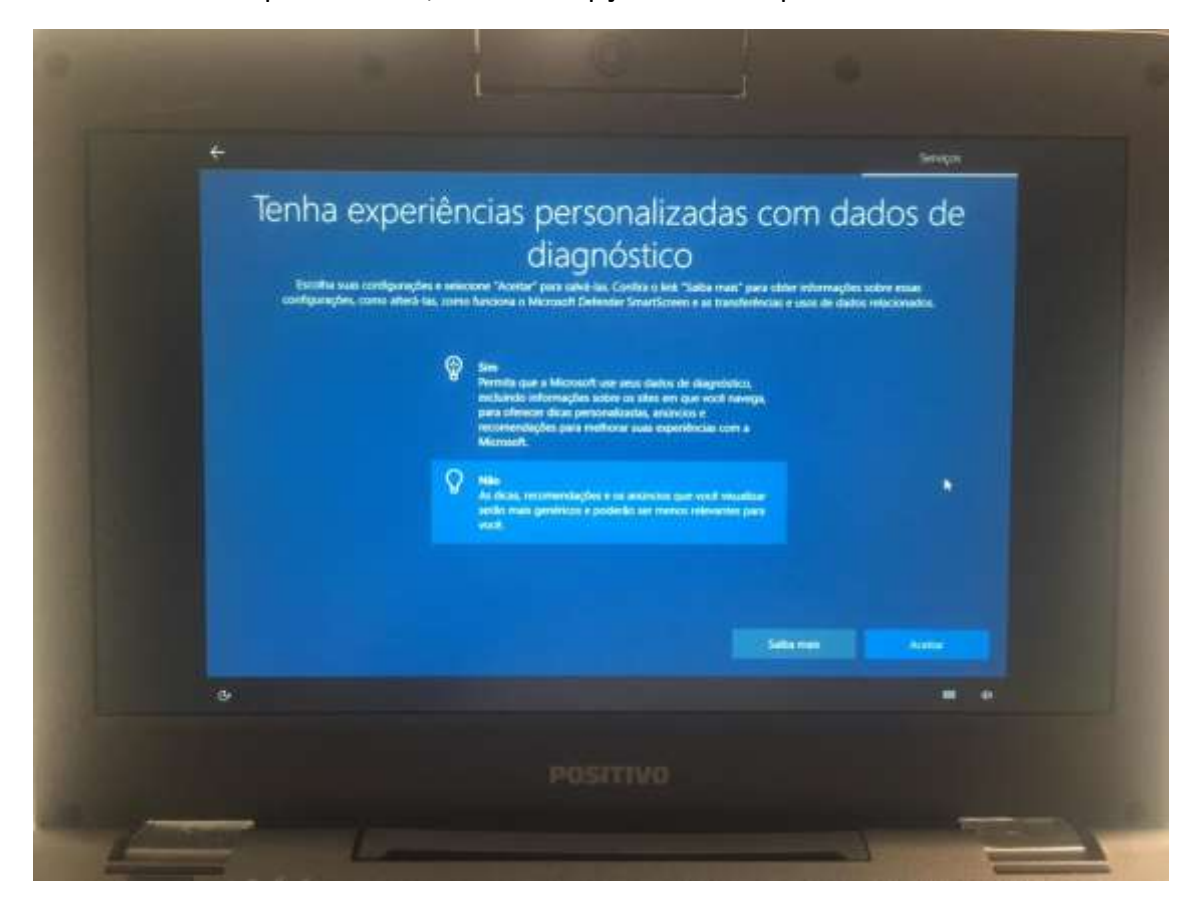

Passo 15 - Nessa próxima tela, escolha a opção Não e clique em Aceitar

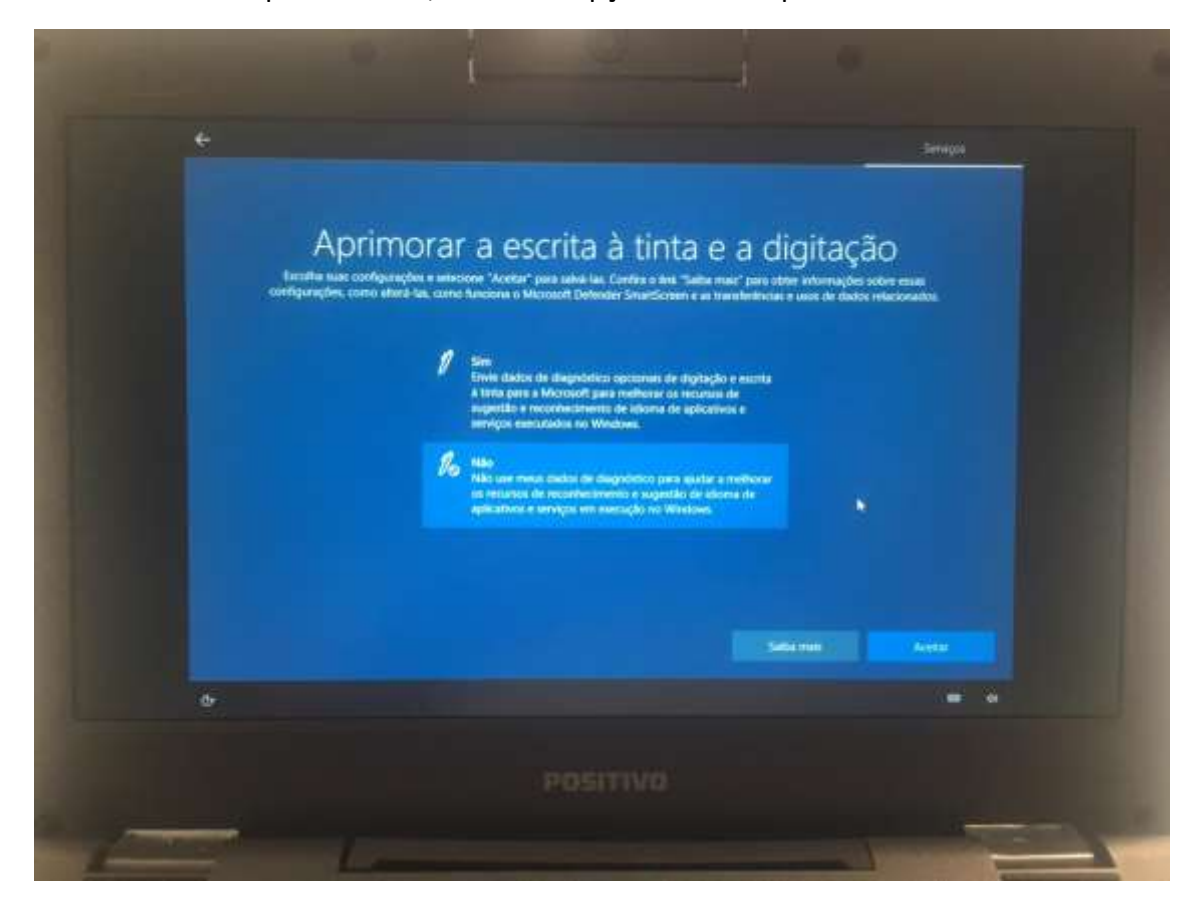

Passo 16 - Nessa próxima tela, escolha a opção Não e clique em Aceitar

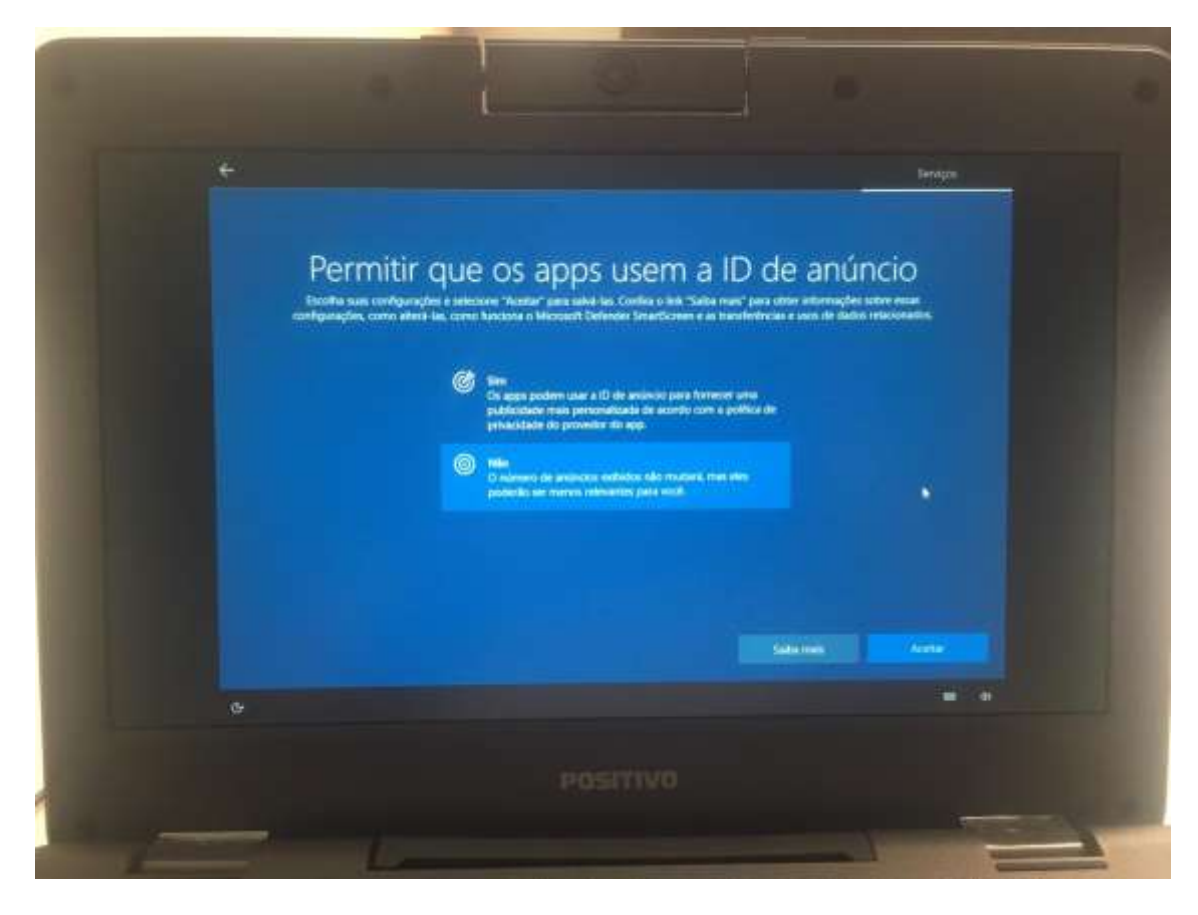

**Passo 17 –** Nessa próxima tela, escolha a opção **Não** e clique em **Aceitar**

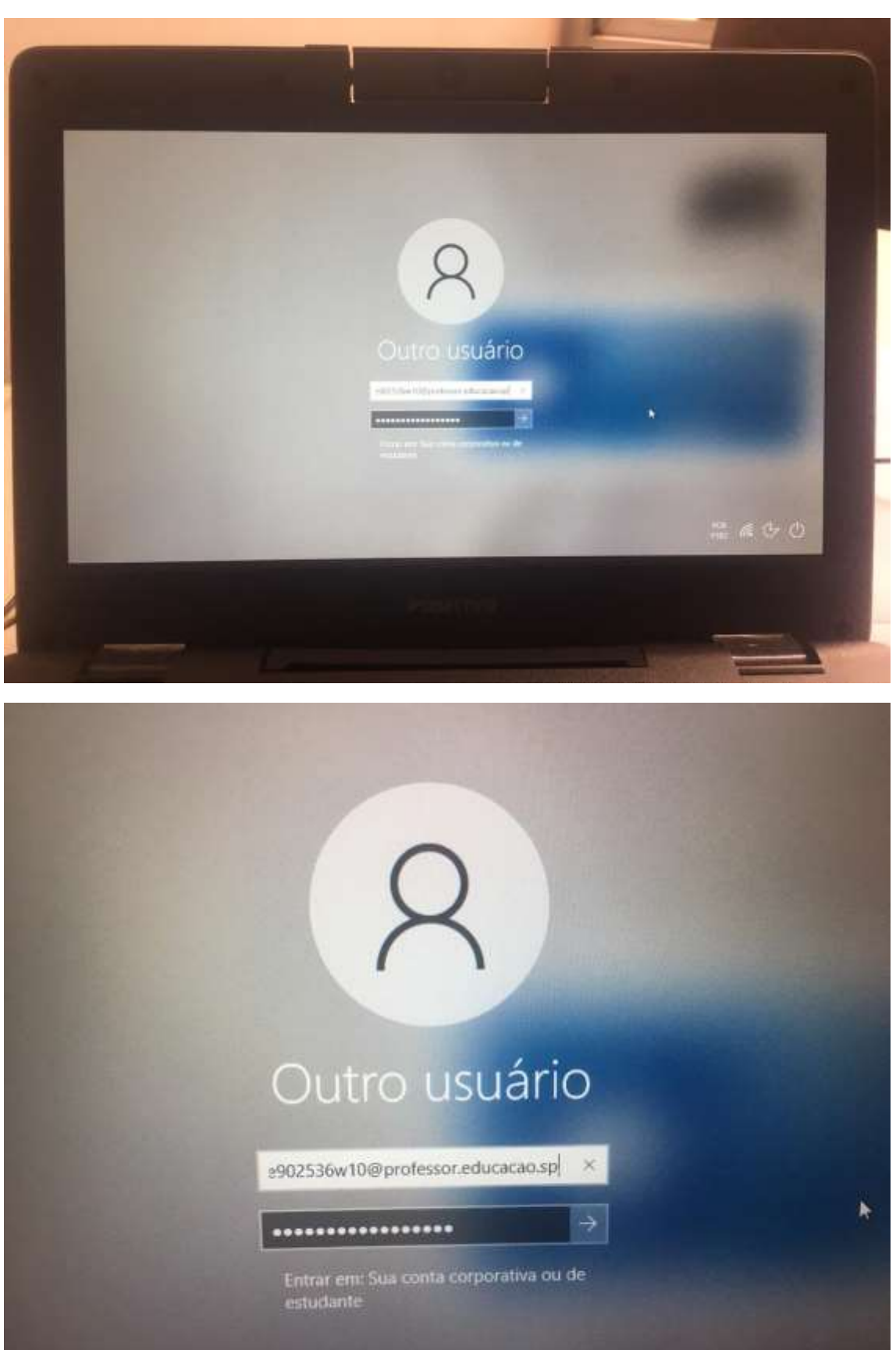

**Passo 18 –** Nessa próxima tela, escolha a opção **Outro usuário** e ingresse com a mesma conta pedagógica que fez a configuração.

Passo 19 - Nessa próxima tela mostrará a nome da unidade que está ingressando no Windows

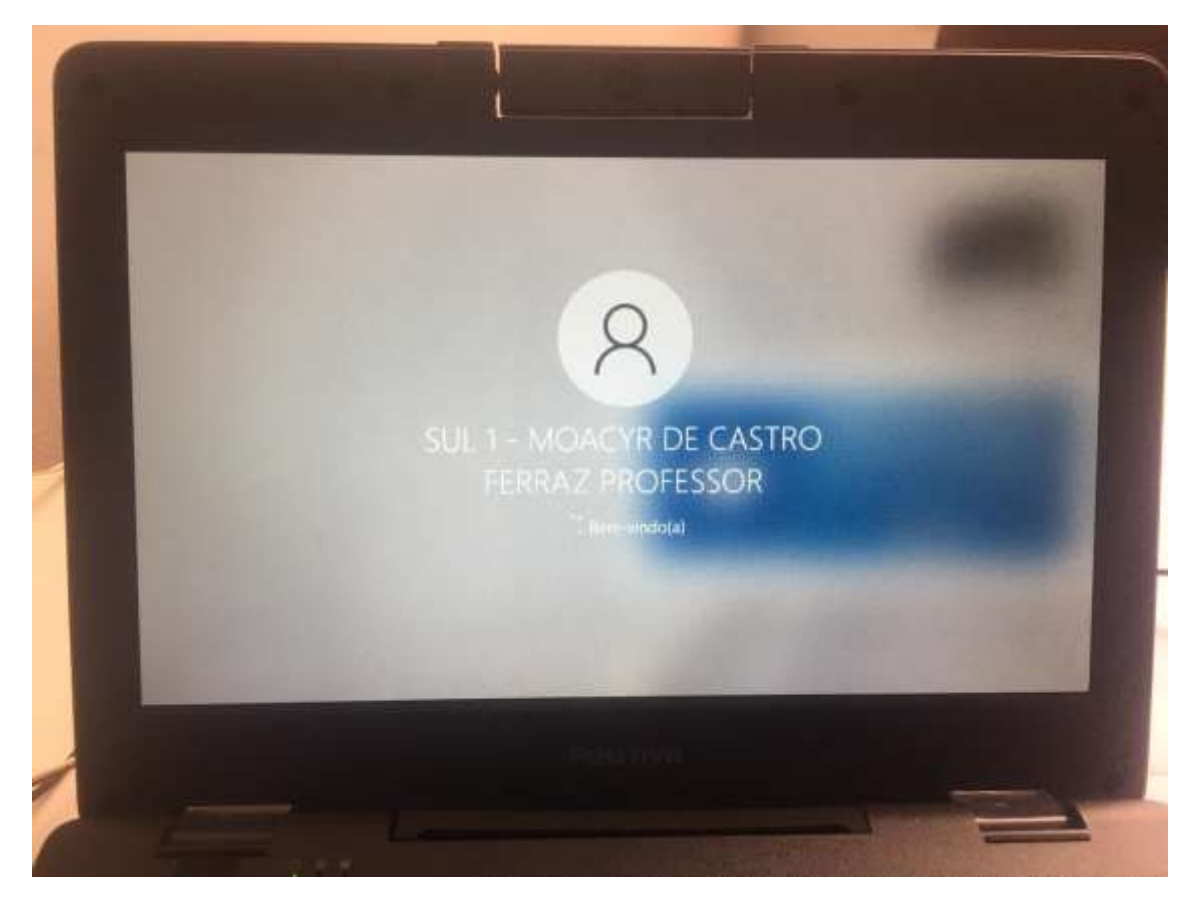

**Passo 20 –** Após acessar a área de trabalho, vá até o navegador padrão, que pode ser o Microsoft Edge e digite esse endereço na barra do navegação: **[http://localhost:8888](http://localhost:8888/)**

A tela que abrirá será a do **blueMonitor**, onde a unidade escolar vinculará seu código CIE ao equipamento que está sendo configurado.

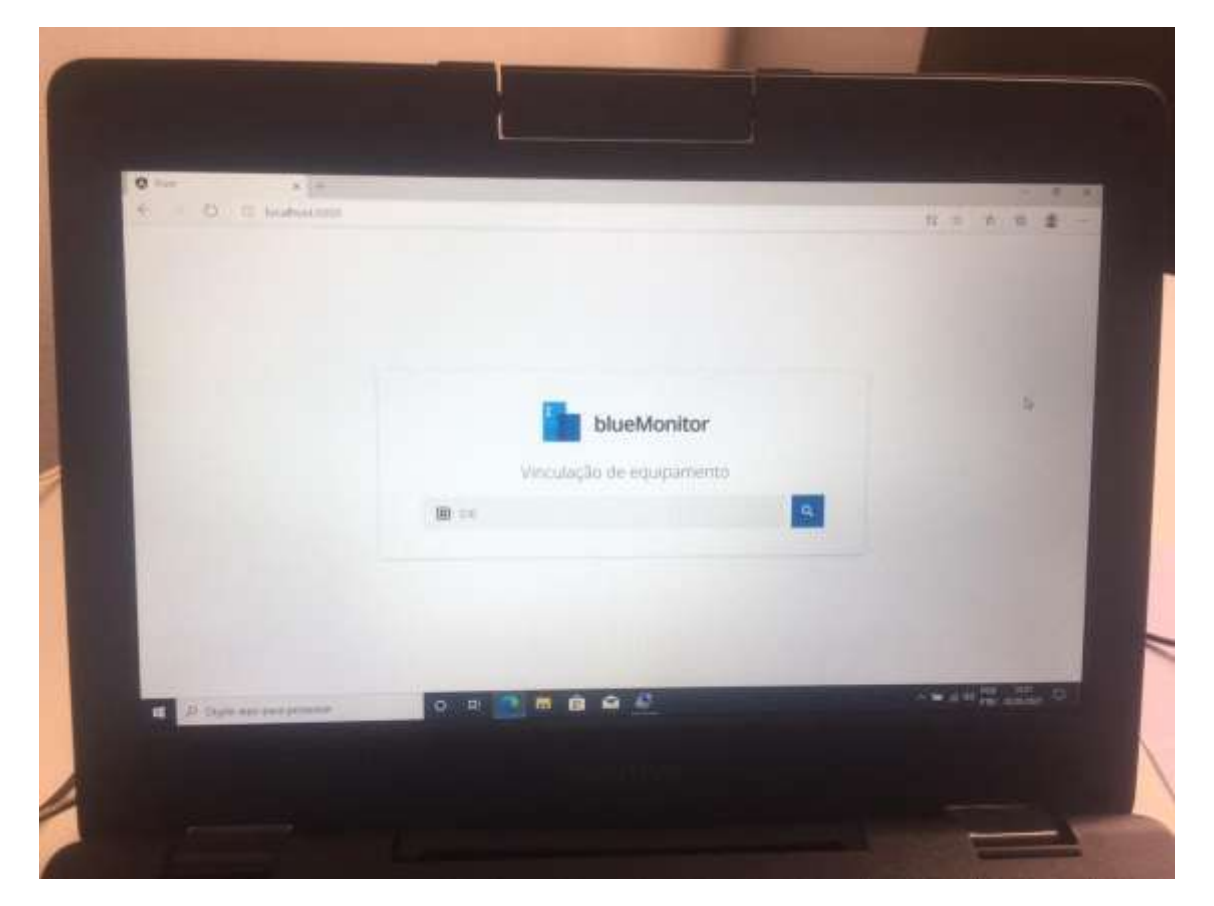

**Passo 21 –** Nessa mesma tela digite o código CIE da sua unidade e clique na lupa, como na imagem a seguir. Em seguida aparecerá o nome da sua unidade e basta clicar em **Confirmar**

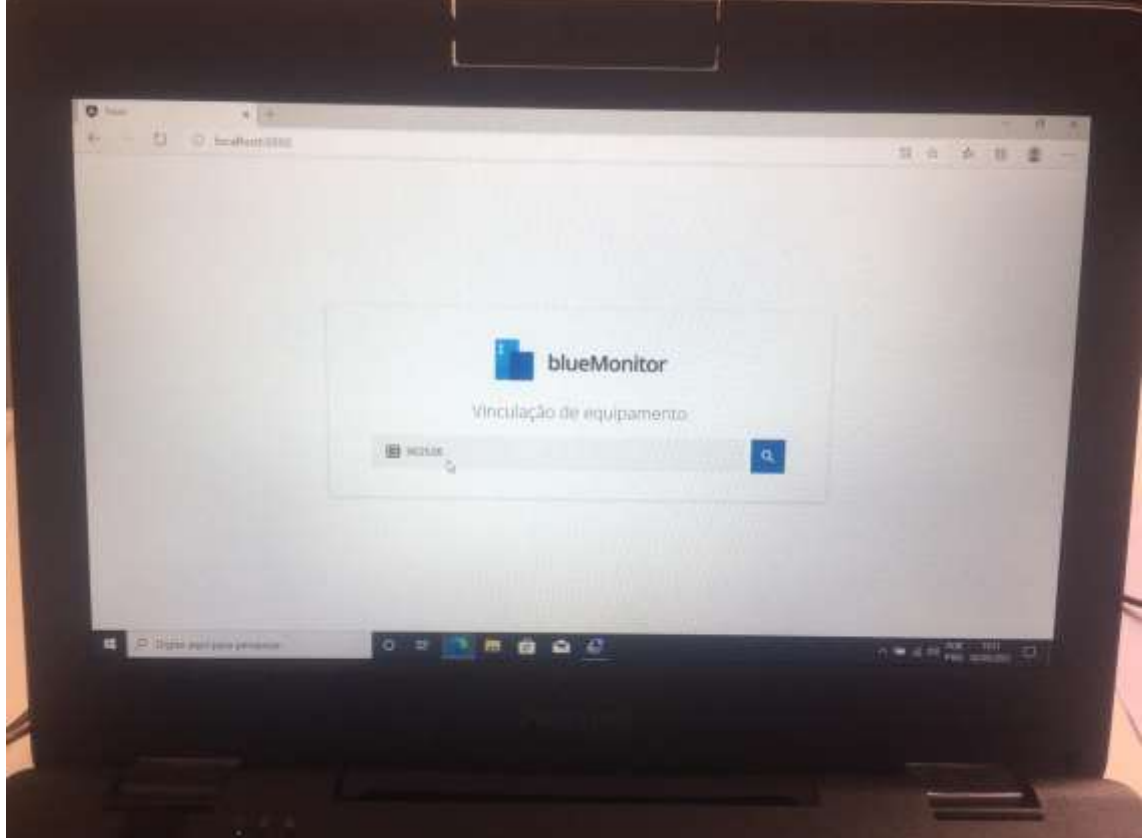

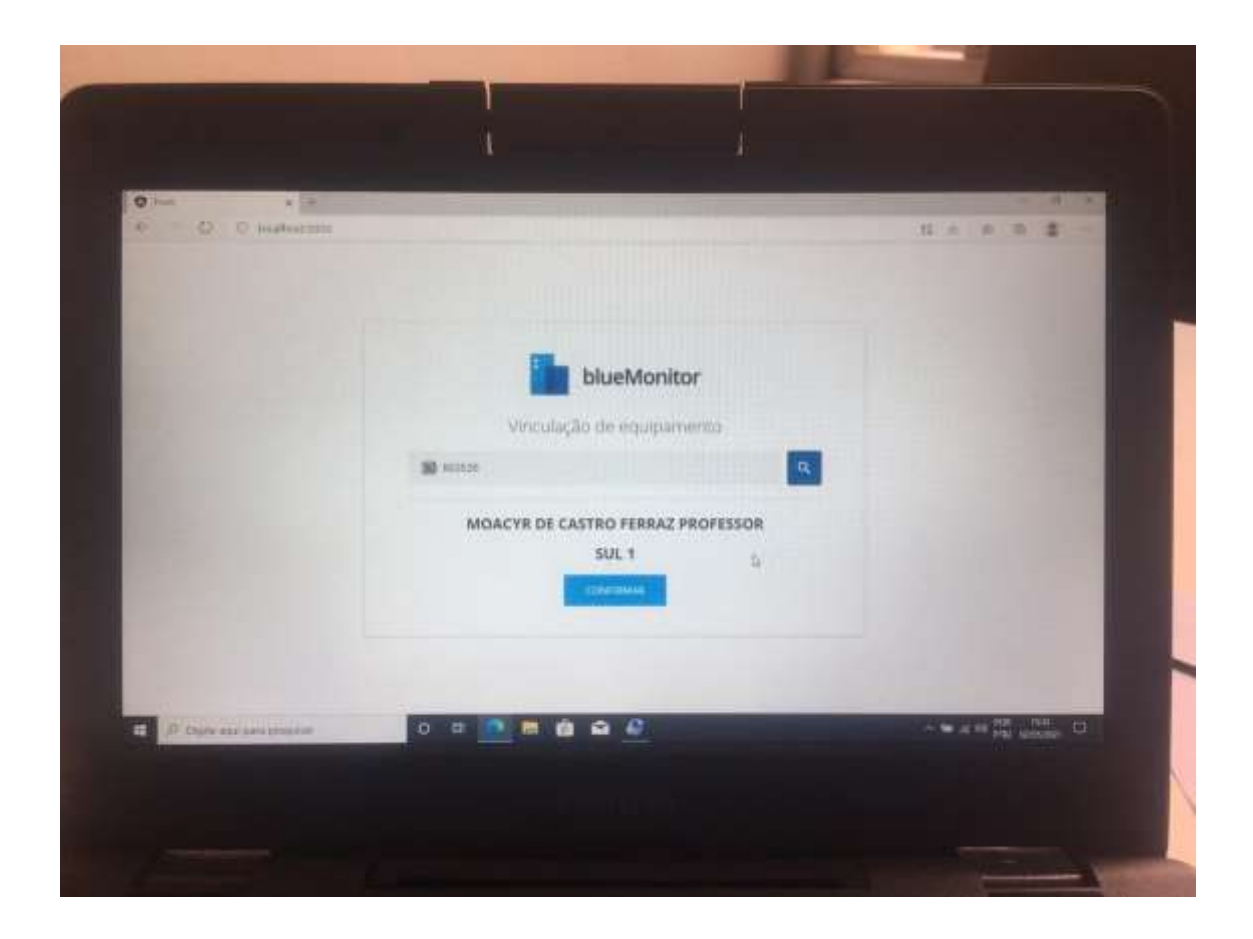

Passo 22 - A próxima tela mostrará que o equipamento foi vinculado a sua unidade escolar no blueMonitor

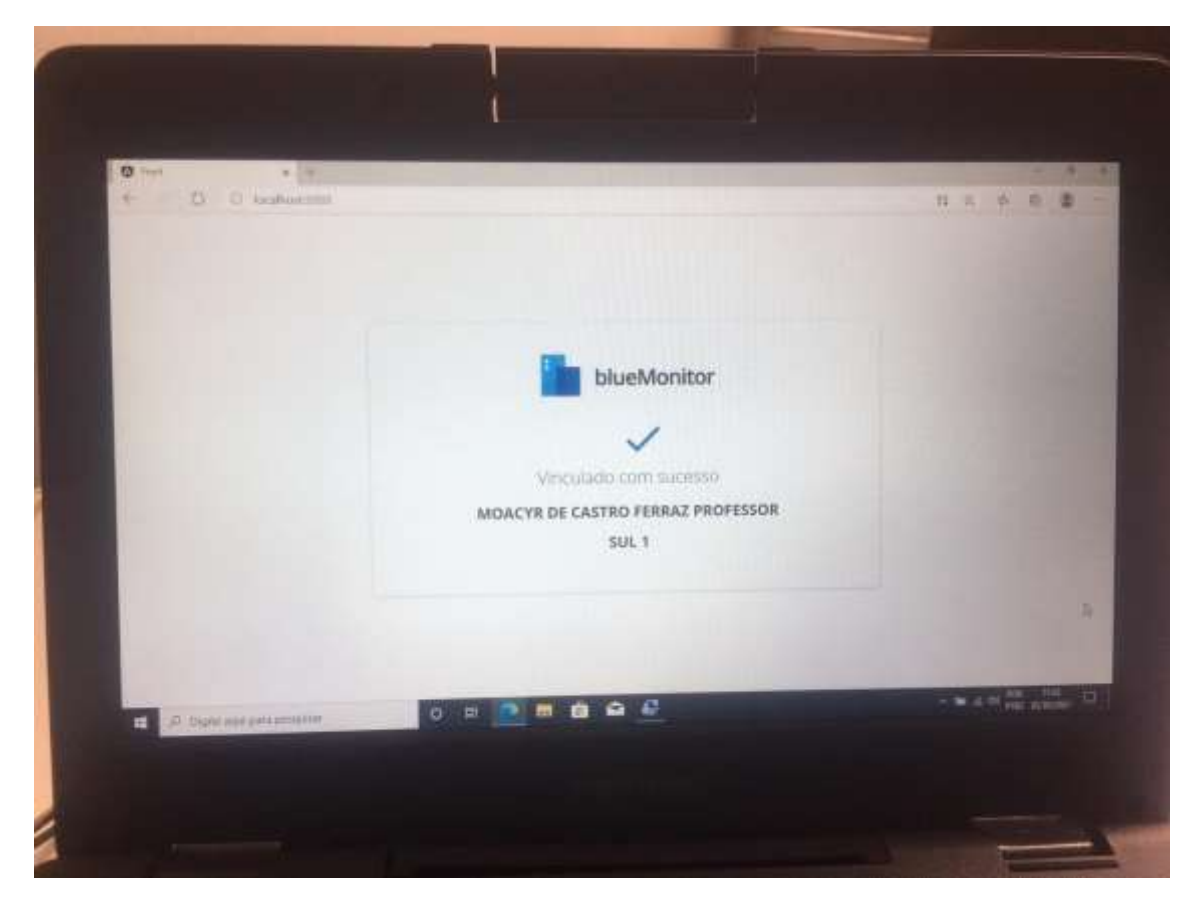

## **DICAS IMPORTANTES SOBRE O EQUIPAMENTO**

- Tem que ter conexão sem fio ativa para fazer logon com contas institucionais no equipamento

- Após a configuração inicial, só fará logon nos notebooks as contas pedagógicas: **@professor e @aluno**

## **SOBRE O PACOTE OFFICE NOS NOTEBOOKS**

O pacote Office NÃO PODE SER INSTALADO, devido principalmente o pouco espaço em disco do equipamento. Portanto, o pacote Office sempre deve ser utilizado de forma online, tanto pelo professor quanto pelo aluno.

Para acessar o pacote, basta ir no menu iniciar no canto inferior esquerdo e depois clicar nessas opções, conforme imagem:

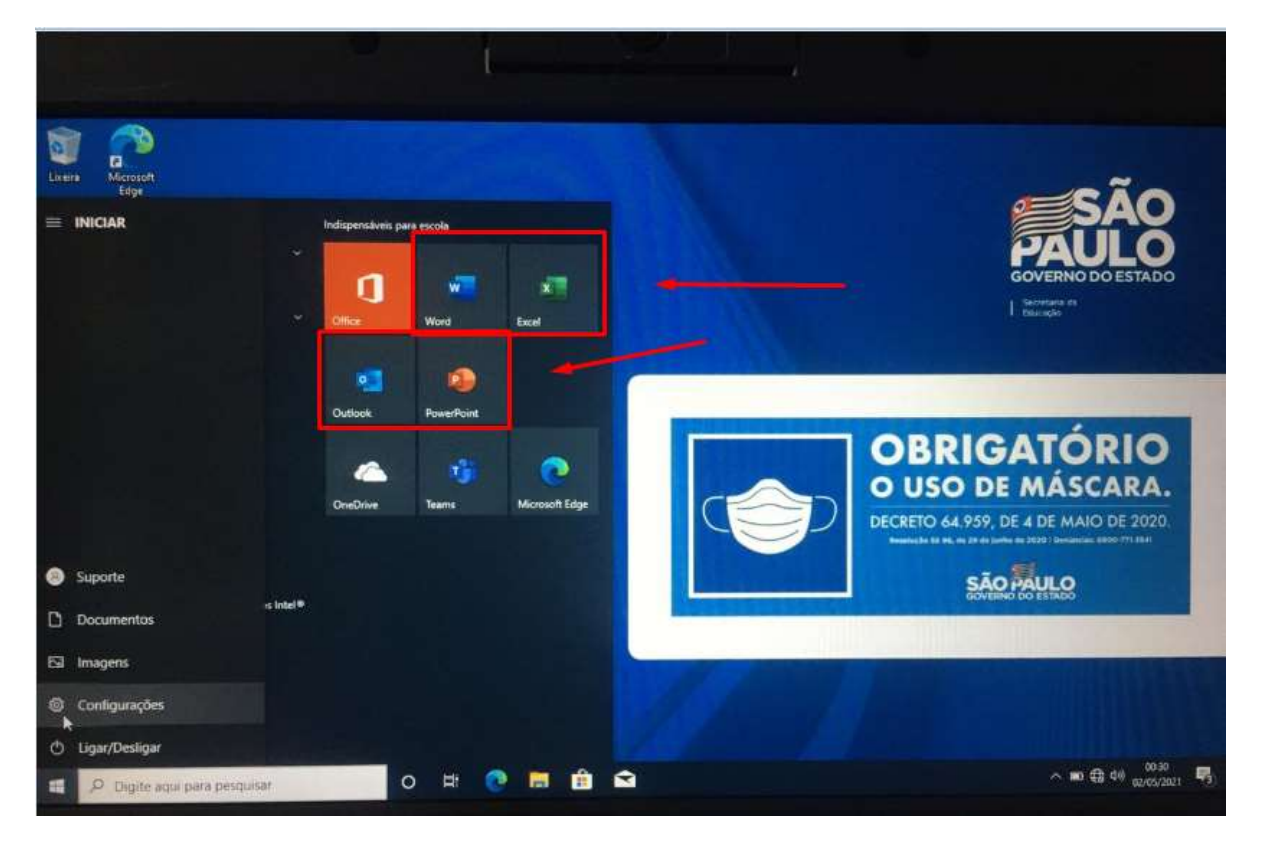